# Wie bereitet man einen Mac oder ein iOS-Gerät auf einen Verkauf vor? Ein Bericht von Kurt J. Meyer

*Mit diesem Thema wurde ich in jüngster Zeit durch Zufal gleich mehrfach konfontiert, und ich gestehe, dass ich die Komplexität der Anforderungen unterschätzt hatte. Mit einem simplen "Platte putzen" ist es jedenfals nicht getan.*

In meinem engeren Bekanntenkreis erlebte ich es kürzlich, dass ein junger Gebraucht-Mac, ein 2018er MacBook Pro 13", ein technisch einwandfreies, wirklich schönes Gerät, leider an den Versandhändler zurückgeschickt werden musste, weil der Vorbesitzer es versäumt hatte, *das Gerät von seiner Apple-ID abzumelden*. (An andere Gründe, etwa einen illegalen Besitzerwechsel, möchte ich angesichts des guten Renommees des gewählten Versandhändlers lieber nicht denken.)

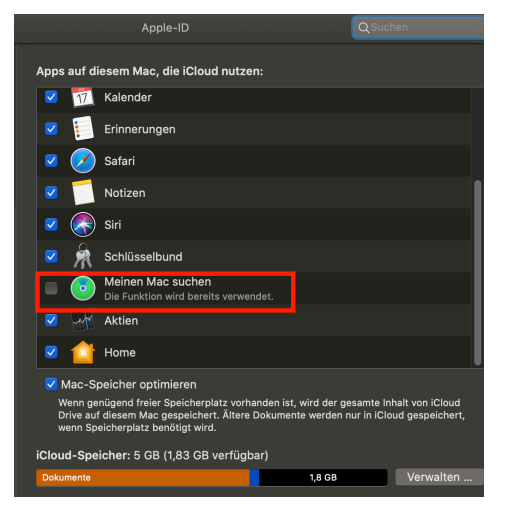

Apple gibt für den Verkauf Hilfestellung in Form von Schritt-für-Schritt-Anleitungen auf seinen Support-Seiten:

- [Vorbereitung des Mac auf einen Verkauf, eine Weitergabe](https://support.apple.com/de-de/HT201065) [oder eine Inzahlunggabe](https://support.apple.com/de-de/HT201065)
- [Löschen einer Festplatte für Mac](https://support.apple.com/de-de/HT208496)
- [Vorbereitung eines iPhone, iPad oder iPod](https://support.apple.com/de-de/HT201351) touch auf ei[nen Verkauf, eine Weitergabe oder eine Inzahlunggabe](https://support.apple.com/de-de/HT201351)

## **Verkaufsvorbereitung eines Macs (Kurzfassung)**

- 1. Daten auf den neuen Mac [übertragen](https://support.apple.com/de-de/HT204350) oder ein aktuel-les [Backup](https://www.apple.com/de/support/backup/) wichtiger Dateien und Daten erstellen.
- 2. MacOS X bis 10.14 (Mojave): [in iTunes abmelden.](https://support.apple.com/de-de/HT204385)
- 3. Bei iCloud abmelden.
	- 3.1. [Deaktivieren Sie "Meinen Mac suchen".](https://support.apple.com/de-de/HT208987)
	- 3.2. Im "Überblick" anschließend ganz abmelden.
- 4. In Nachrichten.app > Einstellungen > iMessage von diesem Dienst abmelden.
- 5. Optional: Bluetooth-Geräte entkoppeln, die Sie behalten möchten, z.B. Tastaturen, Mäuse, Trackpads.
- 6. [Festplatte löschen und MacOS X neu installieren](https://support.apple.com/de-de/HT208496)

Das Löschen der Festplatte erfolgt grundsätzlich, indem man den Mac von der Recovery-Partition aus startet (% - R halten beim Systemstart) und dann das Festplatten-Dienstprogramm benutzt. Für Catalina-Macs ist die Lösch-Anleitung etwas komplizierter. Der verlinkte Apple-Support-Artikel informiert ausführlich darüber.

# **Verkaufsvorbereitung eines iOS-Gerätes**

Wenn das iOS-Gerät noch im eigenen Besitz ist:

- 1. Apple Watch, wenn vorhanden, [entkoppeln](https://support.apple.com/de-de/HT204568).
- 2. [Backup erstellen](https://support.apple.com/de-de/HT203977).
- 3. Bei iCloud und "iTunes & App Store" abmelden.
- 4. In Einstellungen > Allgemein > Zurücksetzen "alle Inhalte und Einstellungen löschen"
- 5. Wenn du nach Gerätecode oder Einschränkungscode gefragt wirst, gib ihn ein, dann "[Gerät] löschen".
- 6. Bei Wechsel zu einem Telefon eines anderen Anbieters [bei iMessage abmelden.](https://support.apple.com/de-de/HT203042)
- 7. Mobilfunkanbieter kontaktieren, um Unterstützung bei der Übertragung von Diensten auf den neuen Besitzer zu erhalten.

Wenn das iOS-Gerät nicht mehr im eigenen Besitz ist:

- 1. Bitte den neuen Besitzer, Inhalte und Einstellungen wie oben beschrieben zu löschen.
- 2. Wenn du iCloud und "Mein [Gerät] suchen" auf dem Gerät verwendest, melde dich bei iCloud.com oder in der "Wo ist?"-App auf einem anderen Gerät an, wähle das Gerät aus, und klicke auf "Löschen". Klicke nach dem Löschen des Geräts auf "Vom Account entfernen".
- 3. Kann man die genannten Schritte nicht ausführen, sollte man [das Passwort deiner Apple-ID ändern](https://support.apple.com/de-de/HT201355). Dadurch werden die auf dem alten Gerät gespeicherten persönlichen Daten nicht gelöscht, aber der neue Besitzer wird daran gehindert, diese Daten aus iCloud zu löschen.
- 4. Bei Wechsel zu einem Telefon eines anderen Anbieters [bei iMessage abmelden.](https://support.apple.com/de-de/HT203042)
- 5. Nutzt man Apple Pay, kann man seine [Kredit- oder](https://support.apple.com/de-de/HT205583) [Debitkarten unter iCloud.com entfernen](https://support.apple.com/de-de/HT205583). "Einstellungen" wählen, um festzustellen, welche Geräte Apple Pay nutzen, und dann auf das betreffende Gerät klicken. Neben Apple Pay auf "Entfernen" klicken.

Mehr Informationen [bei Verlust eines iOS-Gerätes](https://support.apple.com/de-de/HT201472) und über [Aktivierungssperren](https://support.apple.com/de-de/HT201365).

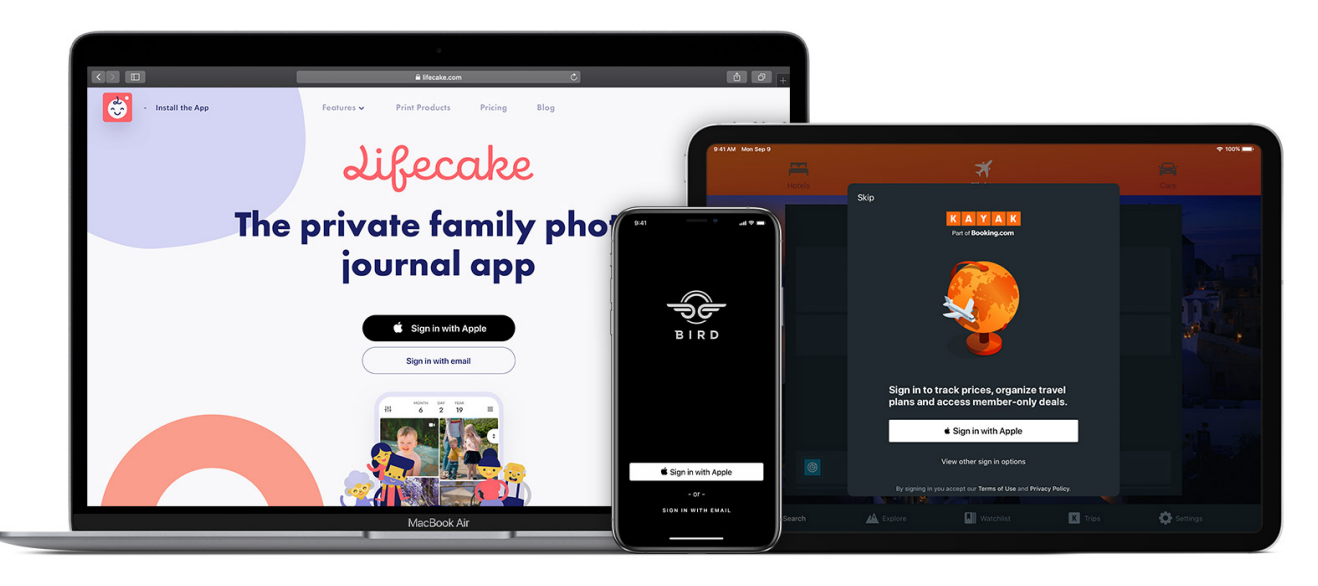

# Mit Apple anmelden

*"Mit Apple anmelden" ist eine neue, schnele und einfache Möglichkeit, die auch mehr Vertraulichkeit bietet, sich bei Apps und Websites mit einer vorhandenen Apple-ID anzumelden.* 

#### Quelle: [Apple Support](https://support.apple.com/de-de/HT210318?cid=tw_sc_appleid_010619)

## **Informationen zu "Mit Apple anmelden"**

Wenn die Taste "Mit Apple anmelden" in teilnehmenden Apps oder auf Websites angezeigt wird, bedeutet das, dass Sie einen Account einrichten und sich mit Ihrer Apple-ID anmelden können. Anstatt einen Social-Media-Account zu verwenden oder Formulare auszufüllen und ein neues Passwort auszuwählen, tippen Sie einfach auf die Taste "Mit Apple anmelden", überprüfen Sie Ihre Informationen, und melden Sie sich schnell und sicher mit Face ID, Touch ID oder dem Code Ihres Geräts an.

"Mit Apple anmelden" wurde von Grund auf so entwickelt, Ihre Privatsphäre zu respektieren und dass Sie die Kontrolle über Ihre persönlichen Daten behalten. Bei Ihrer ersten Anmeldung können Sie von Apps und Websites nur nach Ihrem Namen und Ihrer E-Mail-Adresse gefragt werden, damit ein Account für Sie eingerichtet werden kann. Mit [E-Mail-Adresse verbergen](https://support.apple.com/de-de/HT210425), dem privaten E-Mail-Relay-Dienst von Apple, können Sie eine eindeutige, zufällige E-Mail-Adresse erstellen. Mithilfe dieser Adresse werden E-Mails an Ihre private E-Mail-Adresse weitergeleitet. Auf diese Weise können Sie nützliche Nachrichten von der App erhalten, ohne Ihre private E-Mail-Adresse weiterzugeben. Nur der registrierte App- oder Websiteentwickler kann mit Ihnen über diese E-Mail-Adresse kommunizieren. Und Sie haben jederzeit die Möglichkeit, die Kommunikation zu deaktivieren.

Während Sie Ihre Lieblingsapps und -websites verwenden, werden Sie von der Funktion "Mit Apple anmelden" nicht nachverfolgt. Außerdem werden keine Profile von Ihnen erstellt. Apple behält nur die Informationen, die notwendig sind, um sicherzustellen, dass Sie sich anmelden und [Ihren](https://support.apple.com/de-de/HT210426) [Account verwalten können](https://support.apple.com/de-de/HT210426).

#### **Voraussetzungen**

Zur Anmeldung bei einer App oder Website, die "Mit Apple anmelden" bietet, muss Folgendes zutreffen:

- Sie müssen eine Apple-ID mit [Zwei-Faktor-Authenti](https://support.apple.com/de-de/HT204915)[fizierung](https://support.apple.com/de-de/HT204915) verwenden.
- Sie müssen bei iCloud mit dieser Apple-ID auf Ihrem Apple-Gerät [angemeldet sein.](https://support.apple.com/de-de/HT204053)

"Mit Apple anmelden" ist in teilnehmenden Apps auf Apple-Geräten mit der neuesten Software – iOS 13 oder neuer, iPadOS 13 oder neuer, watchOS 6 oder neuer, macOS Catalina 10.15 oder neuer und tvOS 13 oder neuer – und auf teilnehmenden Websites in Safari verfügbar. Sie können "Mit Apple anmelden" auch mit anderen Webbrowsern und auf anderen Plattformen wie Android oder Windows verwenden.

"Mit Apple anmelden" ist nicht für Kinder unter 13 Jahren verfügbar. Dieses Alter kann nach Land oder Region variieren.

☞

### **"Mit Apple anmelden" auf einem Apple-Gerät verwenden**

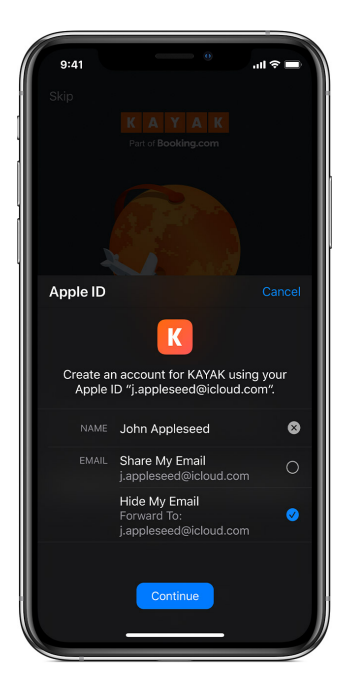

Die Verwendung von "Mit Apple anmelden" ist auf jedem Apple-Gerät mit der neuesten Software schnell und einfach. Vergewissern Sie sich, dass [Sie auf dem Gerät mit](https://support.apple.com/de-de/HT204053) [Ihrer Apple-ID angemel](https://support.apple.com/de-de/HT204053)[det sind.](https://support.apple.com/de-de/HT204053)

1.Tippen Sie in der teilnehmenden App oder auf der Website auf die Taste ..Mit Apple anmelden".

2.Wenn von der App oder Website keine Informationen zur Einrichtung Ihres Accounts angefordert wurden, überprüfen Sie, ob Ihre Apple-ID korrekt ist. Gehen Sie dann zu Schritt 4.

- 3. Wenn Sie zur Angabe Ihres Namens und der E-Mail-Adresse aufgefordert werden, werden die Informationen von Ihrer Apple-ID von "Mit Apple anmelden" automatisch angegeben. Sie können Ihren Namen bearbeiten, wenn Sie möchten, und "E-Mail-Adresse teilen" oder [E-Mail-Adresse verbergen](https://support.apple.com/de-de/HT210425#hideemail) wählen.
- 4. Tippen Sie auf "Fortfahren", und bestätigen Sie die Anmeldung mit Face ID, Touch ID oder dem Code Ihres Geräts. Wenn Sie über keine Face ID oder Touch ID verfügen oder keinen Code eingerichtet haben, geben Sie Ihr Apple-ID-Passwort ein.

Solange Sie auf Ihrem Gerät angemeldet bleiben, bleiben Sie automatisch in den meisten Apps angemeldet.

Wenn Sie sich erneut anmelden müssen, tippen Sie noch einmal auf die Taste "Mit Apple anmelden", und schließen Sie eine einfache Bestätigung per Face ID, Touch ID oder Code ab. Es funktioniert auf Ihren anderen Apple-Geräten genauso, bei denen Sie mit derselben Apple-ID angemeldet sind.

#### **"Mit Apple anmelden" auf anderen Plattformen verwenden**

Viele Apps sind auf Apple-Geräten, im Internet und auf anderen Plattformen wie Android und Windows verfügbar. Entwickler können "Mit Apple anmelden" überall dort hinzufügen, wo sie ihre App oder ihren Dienst anbieten, damit Sie sich schnell und einfach anmelden können.

- 1. Tippen Sie in der teilnehmenden App oder auf der Website auf die Taste "Mit Apple anmelden".
- 2. Wenn Sie eine sichere, von Apple gehostete Webseite sehen, geben Sie Ihre Apple-ID und Ihr Passwort ein.
- 3. Beim erstmaligen Anmelden werden Sie zur Eingabe eines [Bestätigungscodes](https://support.apple.com/de-de/HT204974) von Ihrem vertrauenswürdigen Apple-Gerät oder Ihrer Telefonnummer aufgefordert. Sehen Sie auf dem Gerät nach, und geben Sie den Code ein. Im Internet können Sie diesen Schritt für 30 Tage nach Ihrer ersten Anmeldung überspringen, indem Sie dem gerade verwendeten Browser vertrauen.
- 4. Wenn von der App oder Website keine Informationen zur Einrichtung Ihres Accounts angefordert wurden, überprüfen Sie, ob Ihre Apple-ID korrekt ist. Gehen Sie dann zu Schritt 6.
- 5. Wenn Sie zur Angabe Ihres Namens und der E-Mail-Adresse aufgefordert werden, werden die Informationen von Ihrer Apple-ID von "Mit Apple anmelden" automatisch angegeben. Sie können Ihren Namen bearbeiten, wenn Sie möchten, und "E-Mail-Adresse teilen" oder [E-Mail-Adresse verbergen](https://support.apple.com/de-de/HT210425#hideemail) wählen.
- 6. Tippen Sie auf "Fortfahren", um die Anmeldung abzuschließen.

## **Weitere Informationen**

- Erfahren Sie mehr über die Option [E-Mail-Adresse](https://support.apple.com/de-de/HT210425#hideemail)  [verbergen.](https://support.apple.com/de-de/HT210425#hideemail)
- [Verwalten Sie Ihren Account,](https://support.apple.com/de-de/HT210426) um die Apps zu überprüfen, für die Sie "Mit Apple anmelden" verwenden.